**Exhibit O: User Guide 2** 

FCC ID: HN2MG18

## **Quick Start Guide**

P/N 962-054-029 Revision B March 2001

## 700 Series Mobile Computer

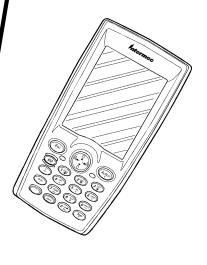

Intermec

A UNOVA Company

P/N 962-054-029 Revision B

\*962054029\*

## Packing List

Check to ensure that you receive these items:

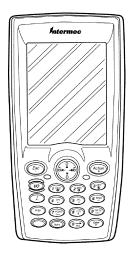

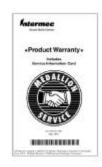

**Product Warranty Card** 

#### 700 Mobile Computer

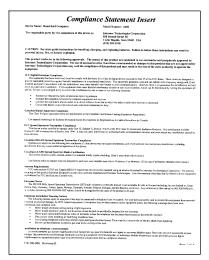

**Compliance Statement** 

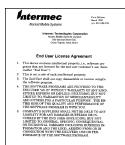

#### **End User License Agreement**

#### End User Software License

FTP and/or its suppliers own the software program and the accompanying documentation provided with this Agreement, both of which are protected by copyright laws fosilectively, the 'Product'). Your right to see the Product is limited to the terms and conditions described below.

- undition described even.

  1.1 FTP greats you, which to the terms and condition of this Agreement and the payment of the one-time license for, a non-transferable, non-exclusive license to use the Product as follows:
- one construction, the residual residual to seem to use the Product as laborary.

  27 TOUMEN, to see the Product or askip or residual residual residu

- Secretaries recognized and the first districtive and the first districtive recognized for the Fourth's promotive of the first districtive and the first districtive recognization of the first districtive recognization of the first districtive recognizat

P/N 961-054-009, Edition 1.0, April 1896

#### **End User Software License**

## **Getting Started**

### The Main Components

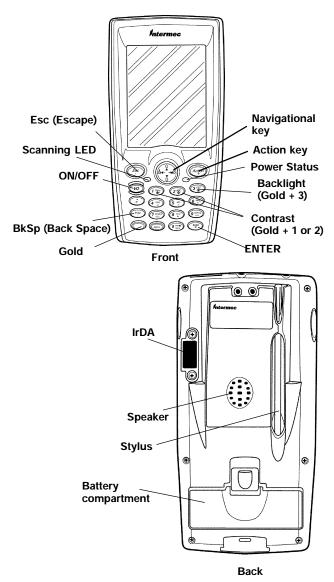

**Exterior Features** 

-4

First Thing Before Using: Charge the battery four hours.

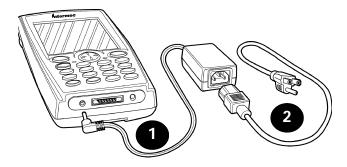

Connecting to Charger

# **Booting Your Computer**

The following steps outline the initial boot and Pocket PC load on your 700 Series Mobile Computer.

- 1. The bootloader which resides in flash, loads the operating system from the CompactFlash card into RAM.
- 2. The first time your computer is started you may have to calibrate your display screen. You need to calibrate the screen if it is too inaccurate to use the touch screen. Run through the tutorial, set your time zone region, and follow the prompts.

3. The AutoRun feature of Pocket PC searches for the AutoRun.exe in the \2577 folder on the CompactFlash card. If found, the program executes.

If no applications are auto started then the "Today" screen appears.

#### Pen Calibration Utility

- 1. Press [Gold] and [0] to open the **Start** menu.
- Use the navigational key to scroll down to settings and press [Enter]. You need to get to the System tab.
- Press the down and/or right and left arrows (not tabs) until one of the items on the screen is highlighted.
- 4. Press the right tab until no items are highlighted.
- Press the right arrow [Gold][right arrow] to bring up the System tab.
- 6. Press the up or down arrow until "Align Screen" highlights.
- 7. Press the **[Enter]** key once then again to start the align process..
- Recalibrate the screen by touching all the targets at the center of the cross hairs.
- 9. Verify the calibration settings were saved and is now on target.